#### Œ 『侍』ver.3 インボイス制度対応マニュアル 『侍』ver.3 インボイス制度対応マニュアル

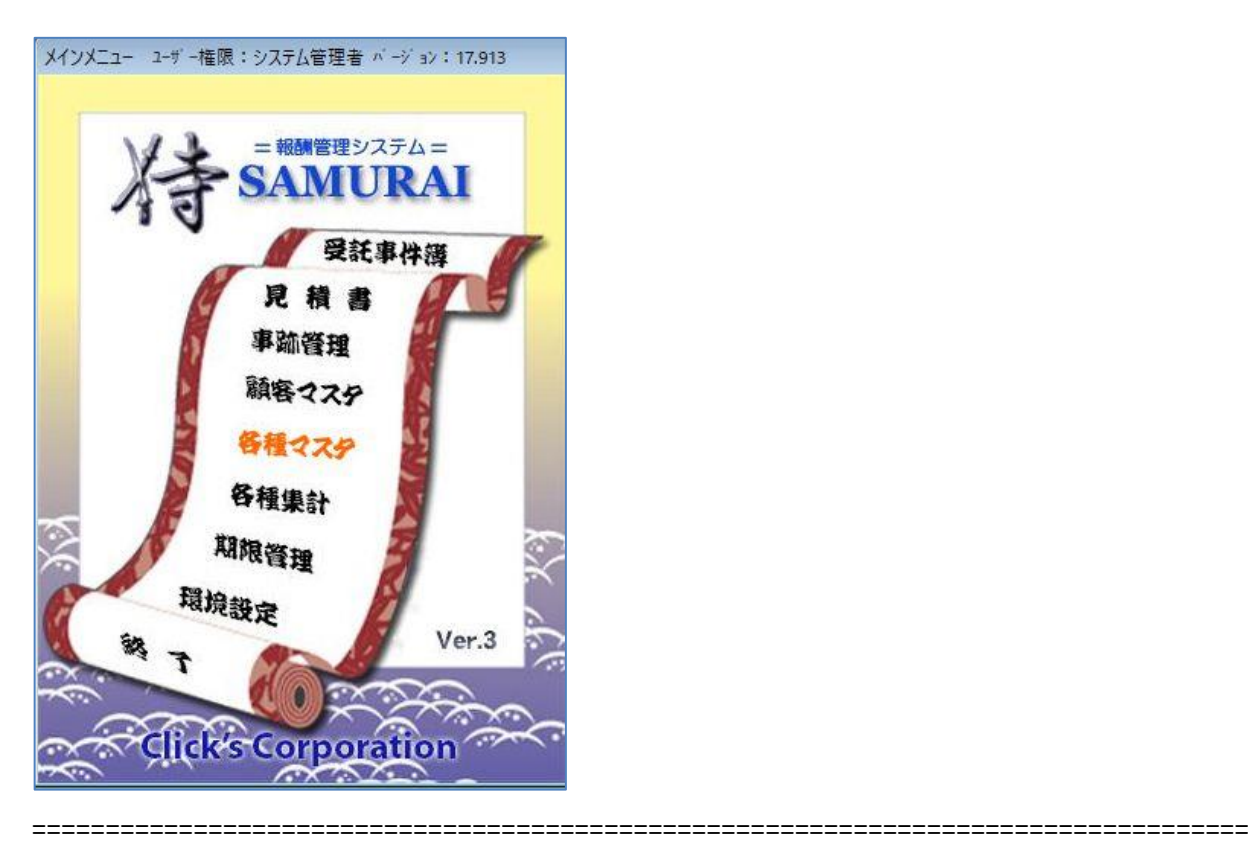

~目次~

# 1.適格請求書発行事業者登録番号の入力

2.請求書 印刷

3.領収書 印刷

4.領収証(入金領収)印刷

5.備考欄の印刷

===================================================================================

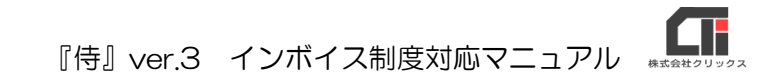

### 1. 適格請求書発行事業者登録番号の入力

#### ■ユーザー情報

登録番号が 1 つの場合は、「ユーザー情報」画面のみ登録します。

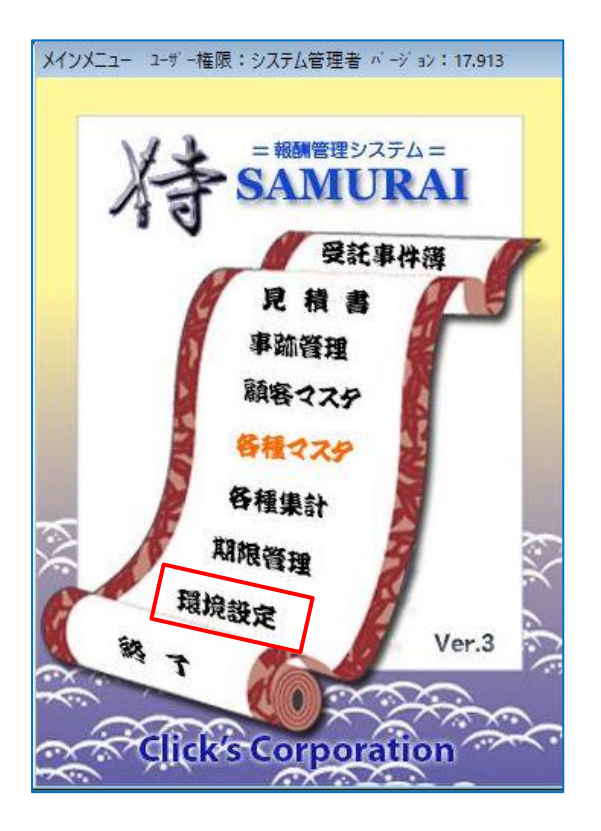

(1) メインメニューの [環境設定] をクリックしま す。

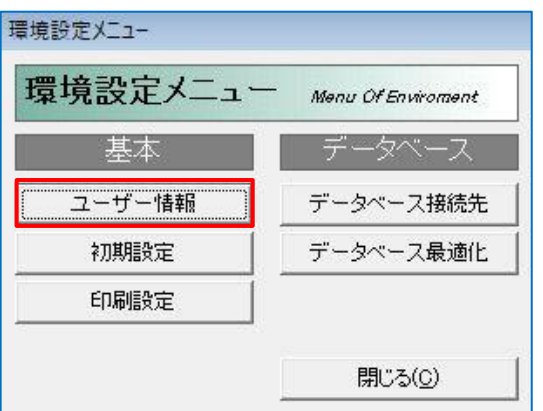

(2)「ユーザー情報]をクリックします。

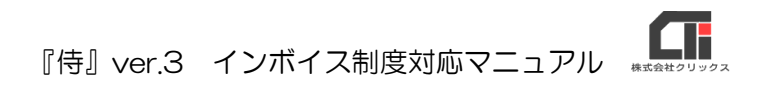

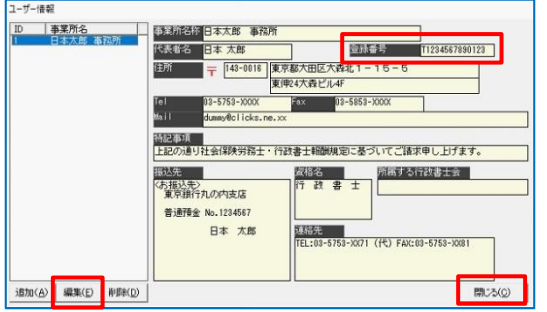

(3)利用するユーザーを選択し、[編集]で開きま す。 (新規登録の場合は[追加]で開きます) 右上の「登録番号」に登録番号を入力して [閉じる] をクリックして登録します。

#### ■顧客マスタ画面

複数の登録番号を使い分ける場合は、「顧客マスタ」を利用します。

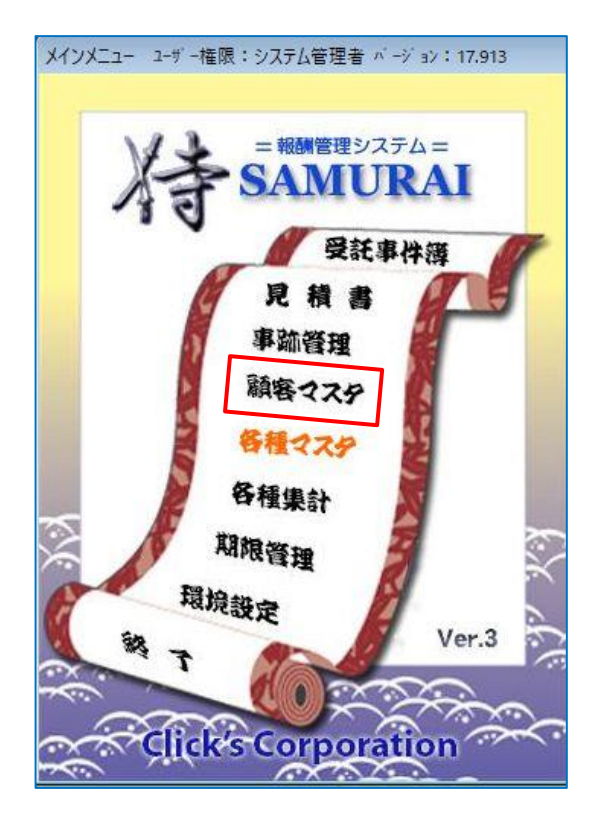

(1) [顧客マスタ]をクリックします。

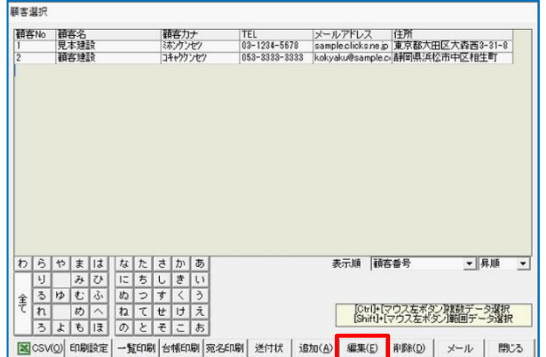

(2)顧客選択し、[編集]で開きます。 (新規登録の場合は[追加]で開きます)

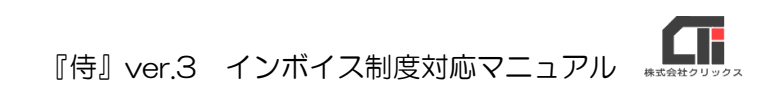

(3)右上の「登録番号」に登録番号を入力して [保存] をクリックして登録します。

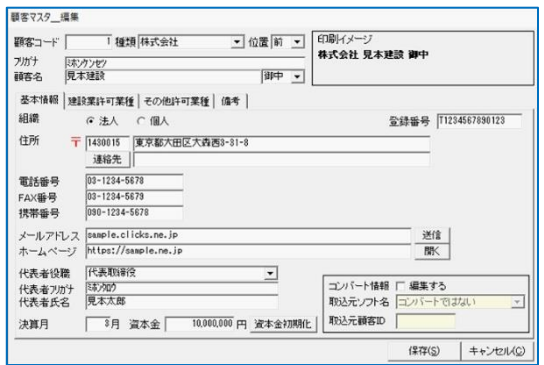

# 2.請求書印刷

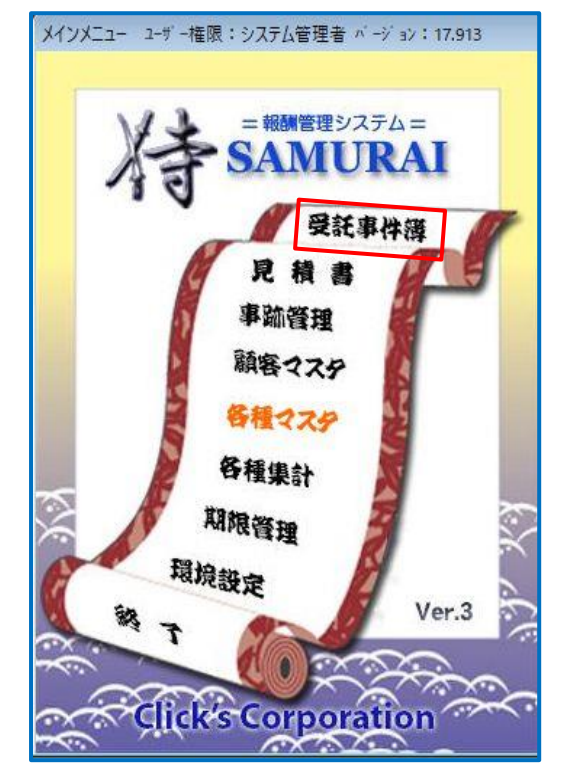

(1)[受託事件簿]をクリックします。

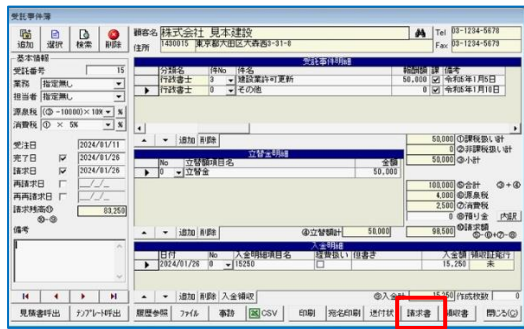

(2)受託事件簿を呼び出し、[請求書]をクリック します。

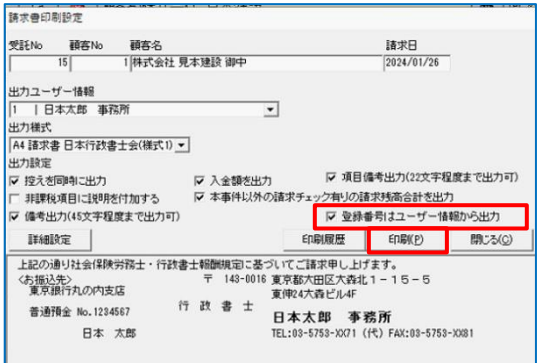

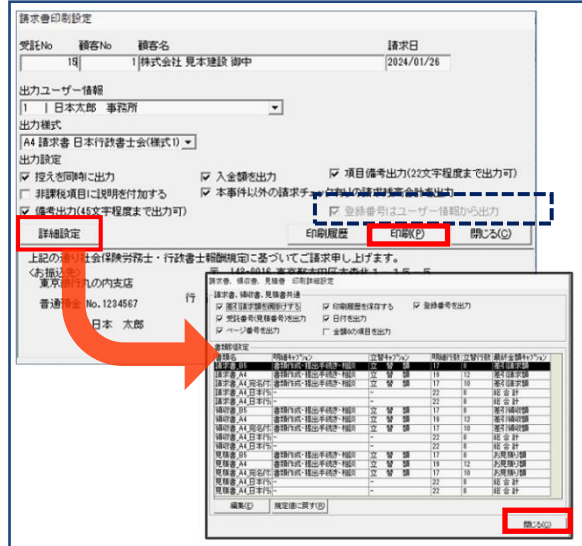

 $\blacksquare$ 『侍』ver.3 インボイス制度対応マニュアル

(3)「請求書印刷設定」を表示します。 『登録番号はユーザー情報から出力』にチェック を入れると、「ユーザー情報」に入力した登録番 号を反映します。 チェックを外すと、「顧客マスタ」に登録したユ ーザー情報を反映します。

設定完了後、[印刷]をクリックして印刷します。

※登録番号が 1 つの場合は、「ユーザー情報」に入力す るため、チェックを入れて利用します。

※登録番号が複数で「顧客マスタ」に登録している場 合は、チェックを外して利用します。

※上記、両方に登録している場合は印刷時に確認しま す。

※「請求書印刷設定」画面の、 『登録番号はユーザー情報から出力』がグレーアウ トしている場合は、左下の「詳細設定」をクリッ クし、「請求書、領収書、見積書共通」画面の 「登録番号を出力」にチェックを入れ、[閉じる]を クリックします。

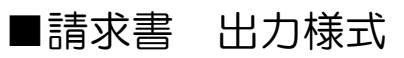

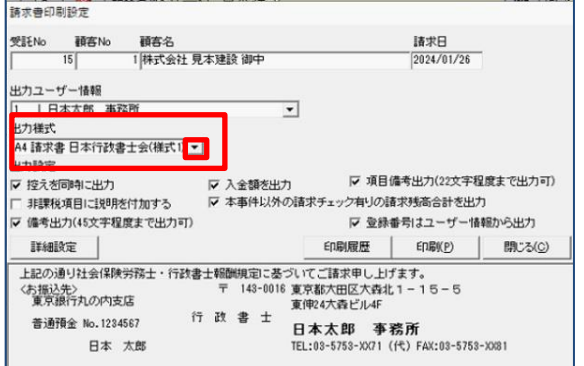

(1)様式はく出力様式>の▼をクリックして選択 します。

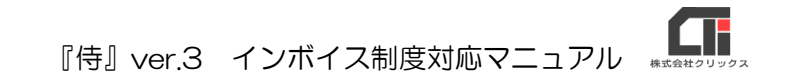

- ●A4 請求書 日本行政書士会様式(様式1)
- ●A4 請求書 日本行政書士会様式(様式 2) 登録番号は、ユーザー情報に反映します。

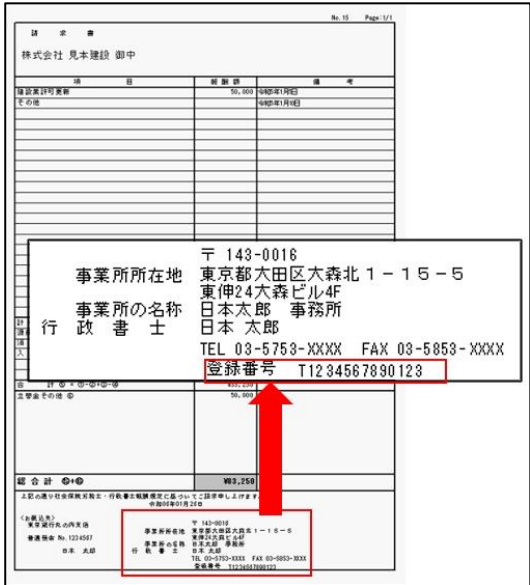

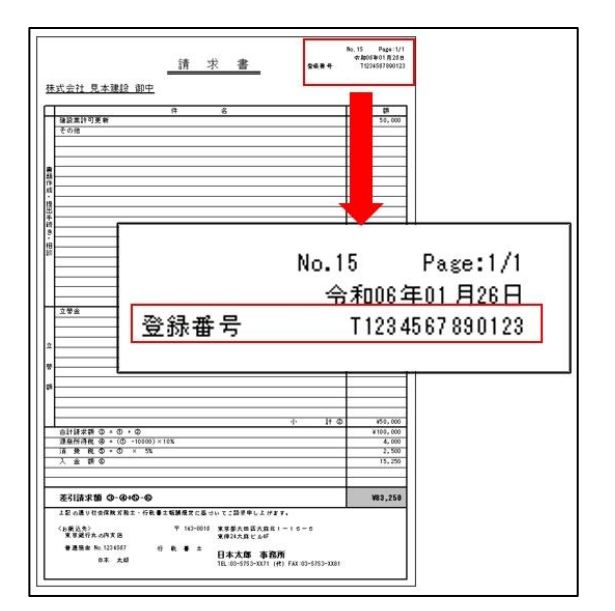

- **●B5 請求書**
- **●A4 請求書**
- **●A4 請求書 宛名付き** 
	- 登録番号は、様式右上に反映します。

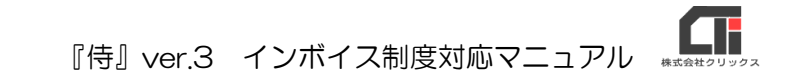

#### 3.領収書印刷

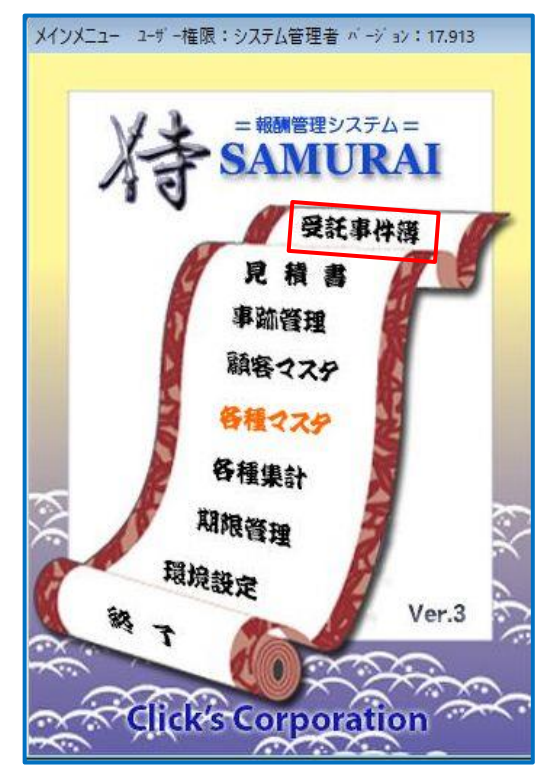

受社平神海<br>
1920 - 1932年 - 1942年 - 1945年 - 1945年 - 1945年 - 1945年 - 1945年 - 1945年 - 1945年 - 1945年 - 1945年 - 1945年 - 1947年 - 1947年 - 1947年 - 1947年 - 1947年 - 1947年 - 1947年 - 1947年 - 1947年 - 1947年 - 1947年 - 1947年 - 1947年 - 1947年  $\frac{M}{\frac{5}{2}}$  Tel  $\frac{03-1234-567}{03-1234-567}$  $rac{1}{2024/81/11}$ <br>  $rac{2024/81/11}{2024/81/28}$ <br>  $rac{1}{2024/81/28}$ <br>  $rac{1}{2024/81/28}$ <br>  $rac{1}{2024/81/28}$ cete aire 50,000 ①課税额 ■ 立替領項<br>■ 立替金 50,000 3-1-8 01,000 83,250 ■ 8種り金<br>■ 8種以金 内 清考 isto inde  $7073880$  $\frac{\text{Bf1}}{\text{p} \cdot \frac{2024}{101}}$  No  $\overline{ }$ H | 4 | > | H<br>見積書呼出 | カアレーH手出 - - | 1870 | 8198 | 入全領収<br>|<br>|照歴参照 | ファイル | 事務 | <mark>図</mark> **@入全計** out one become

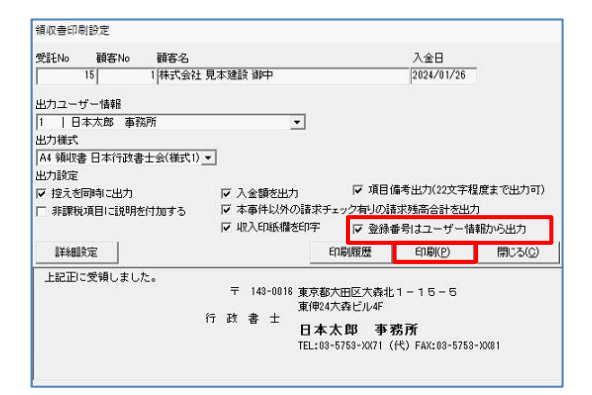

(1)「受託事件簿」をクリックします。

(2)受託事件簿を呼び出し、[領収書]をクリックし ます。

- (3)『登録番号はユーザー情報から出力』にチェッ クを入れると「ユーザー情報」に入力した登録 番号を反映します。チェックを外すと「顧客マ スタ」に登録したユーザー情報を反映します。 設定完了後、[印刷]をクリックして印刷します。
	- ※登録番号が1つの場合は、「ユーザー情報」に入力す るため、チェックを入れて利用します。 ※登録番号が複数で「顧客マスタ」に登録している場 合は、チェックを外して利用します。 ※上記、両方に登録している場合は印刷時に確認しま す。

 $\overline{\mathbf{G}}$ 『侍』ver.3 インボイス制度対応マニュアル

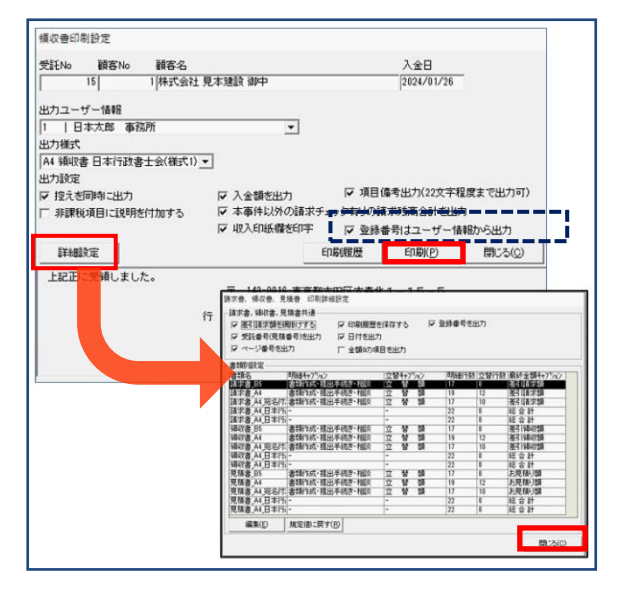

※「領収書印刷設定」画面の、 『登録番号はユーザー情報から出力』がグレーアウ トしている場合は、左下の「詳細設定」をクリック し、「請求書、領収書、見積書共通」画面の 「登録番号を出力」にチェックを入れ、[閉じる]を クリックします。

■領収書 出力様式

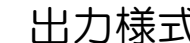

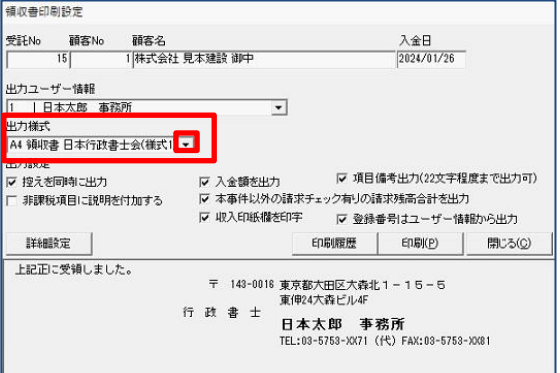

(1)様式はく出力様式>の▼をクリックして 選択します。

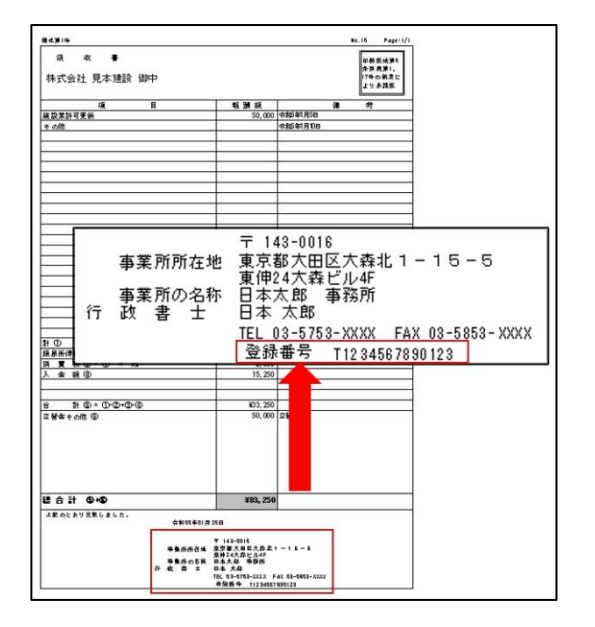

- ●A4 領収書 日本行政書士会様式(様式1)
- ●A4 領収書 日本行政書士会様式(様式 2) 登録番号は、ユーザー情報に反映します。

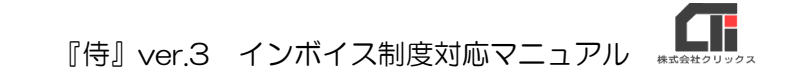

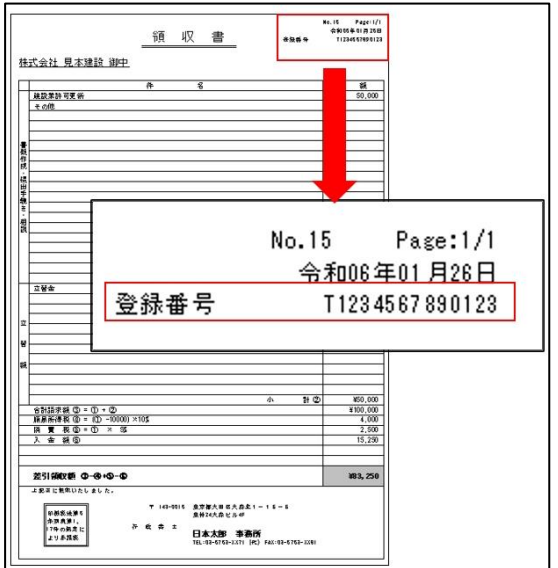

- **●B5 領収書**
- **●A4 領収書**
- **●A4 領収書 宛名付き** 登録番号は、様式右上に反映します。

# 4.領収証印刷

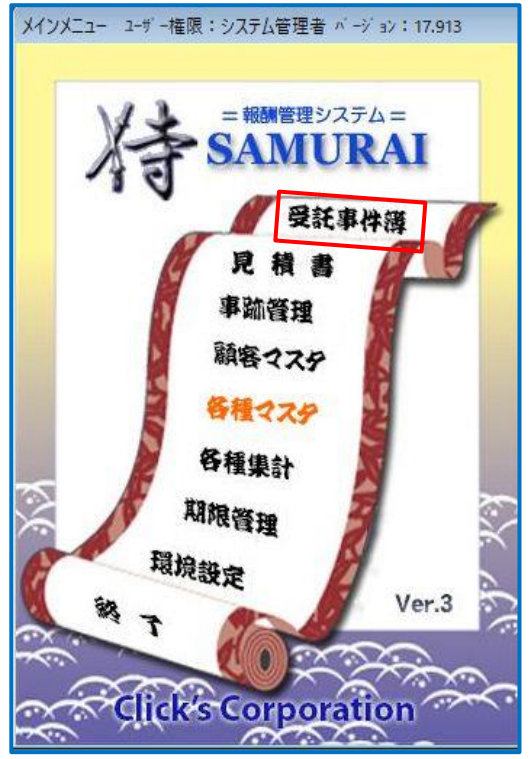

(1)[受託事件簿]をクリックします。

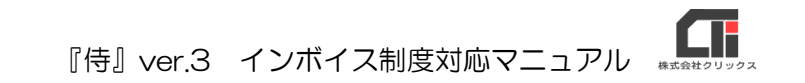

Tel 03-1234-5678 ||橋 課 ||像考<br>||00||82||令和6年1月5日<br>||0||8||令和6年1月10| 清费 受完請請再再請求 備**下方** 计算机 电子 计算机 电子 计算机 电子 电子 电子 计二进制 电子 电子 计二进制 化二进制 计二进制 医心包 医心包 医心包 医心包 医心包 医心包 医心包 医心包 50,000 ①課税扱<br>0 ②非課税<br>50,000 ③小計 100,000 の合計<br><mark>4,000</mark> の原泉税<br>2,500 の清費税<br>0 の語次額<br>98,500 <sup>の語次額</sup> -ń 81250 内服 isto Alle **の立替請** 50.000 时 No  $\overline{\phantom{a}}$  $\overline{\mathbf{v}}$ 

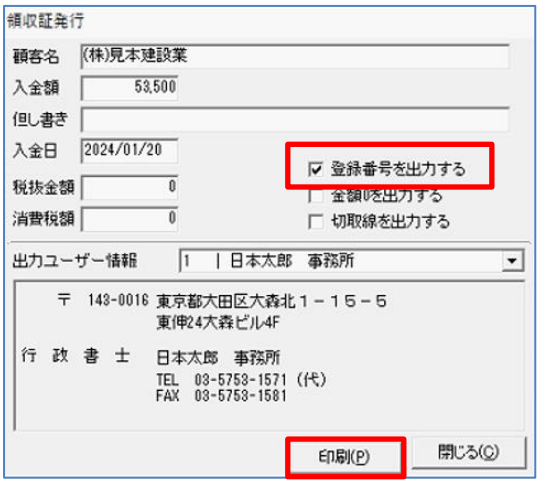

(2)受託事件簿を呼び出し、[入金領収]をクリッ クします。

(3)『登録番号を出力する』にチェックを入 れます。 設定後、[印刷]をクリックします。

■領収書 出力様式

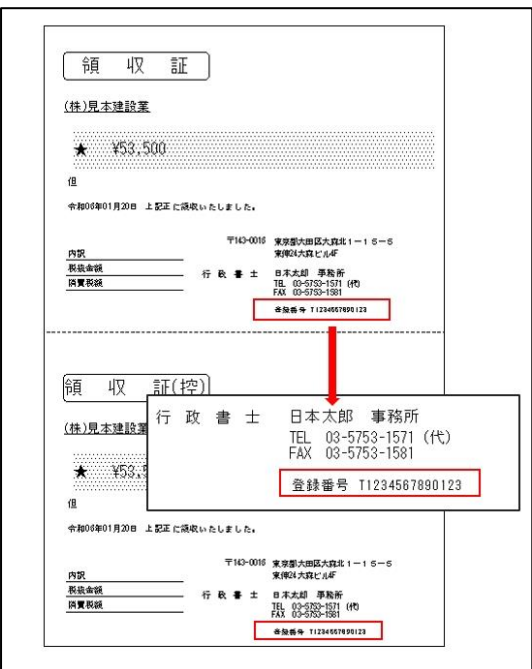

●様式は 1 種類です。 登録番号は、「領収証」と「領収証(控)」の ユーザー情報に出力します。

 $\mathbf{G}$ 『侍』ver.3 インボイス制度対応マニュアル

## 5.備考欄の印刷

「取年月日」の入力等に、備考をご利用ください。

#### ■備考入力欄

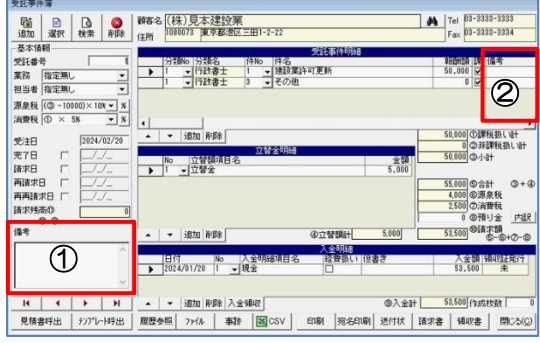

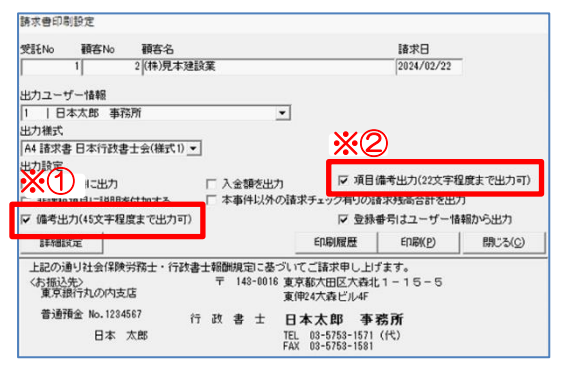

①受託事件簿左下の「備考」 印刷するとユーザー情報左上付近に反映しま す。 印刷に反映するには「請求書印刷設定」画面の 「備考出力(45 文字程度まで出力)」(※①)に チェックを入れます。

②受託事件明細の右横「項目備考」

※請求書 印刷設定画面 アンチンス 印刷すると項目行横の「備考」に反映しま す。

> 印刷に反映するには「請求書印刷設定」画面 の『項目備考出力(22 文字程度まで出力)』 (※②)にチェックを入れます。

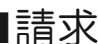

# ■請求書 備考欄反映箇所

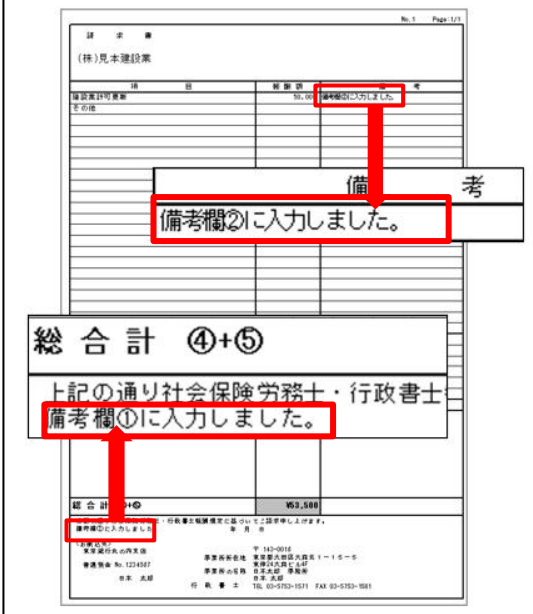

●2の項目備考欄が反映するのは 「A4 請求書 日本行政書士会(様式 1)」と 「A4 請求書 日本行政書士会(様式 2)」のみで す。 ※「B5 請求書」、「A4 請求書」、 「A4 請求書 宛名付き」項目備考欄は反映しませ ん。インボイスの「取引年月日」他、備考入力

が必要な場合は「受託事件簿」の「件名」に追 記等でご対応ください。

以上です。